道路台帳平面図のプリント方法

① 印刷したい大きさに拡大・縮小し、「印刷」(コピー機マーク) をクリックする(図-右)。

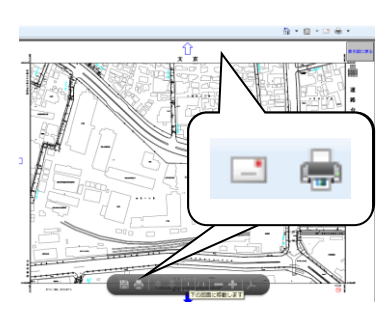

② 印刷設定画面上で使用するコピー機、用紙を設定する。

「▼詳細オプション」の「現在の表示範囲(V)」にチェックを入れる。(下図-①)

画面に表示されている範囲を五百分の一の図を印刷する場合は、「実際のサイズ」をチェックする (下図-②)。拡大、縮小して印刷する場合は、「カスタム倍率」をチェックして、印刷したい倍率を入 力し印刷する(下図-③)。

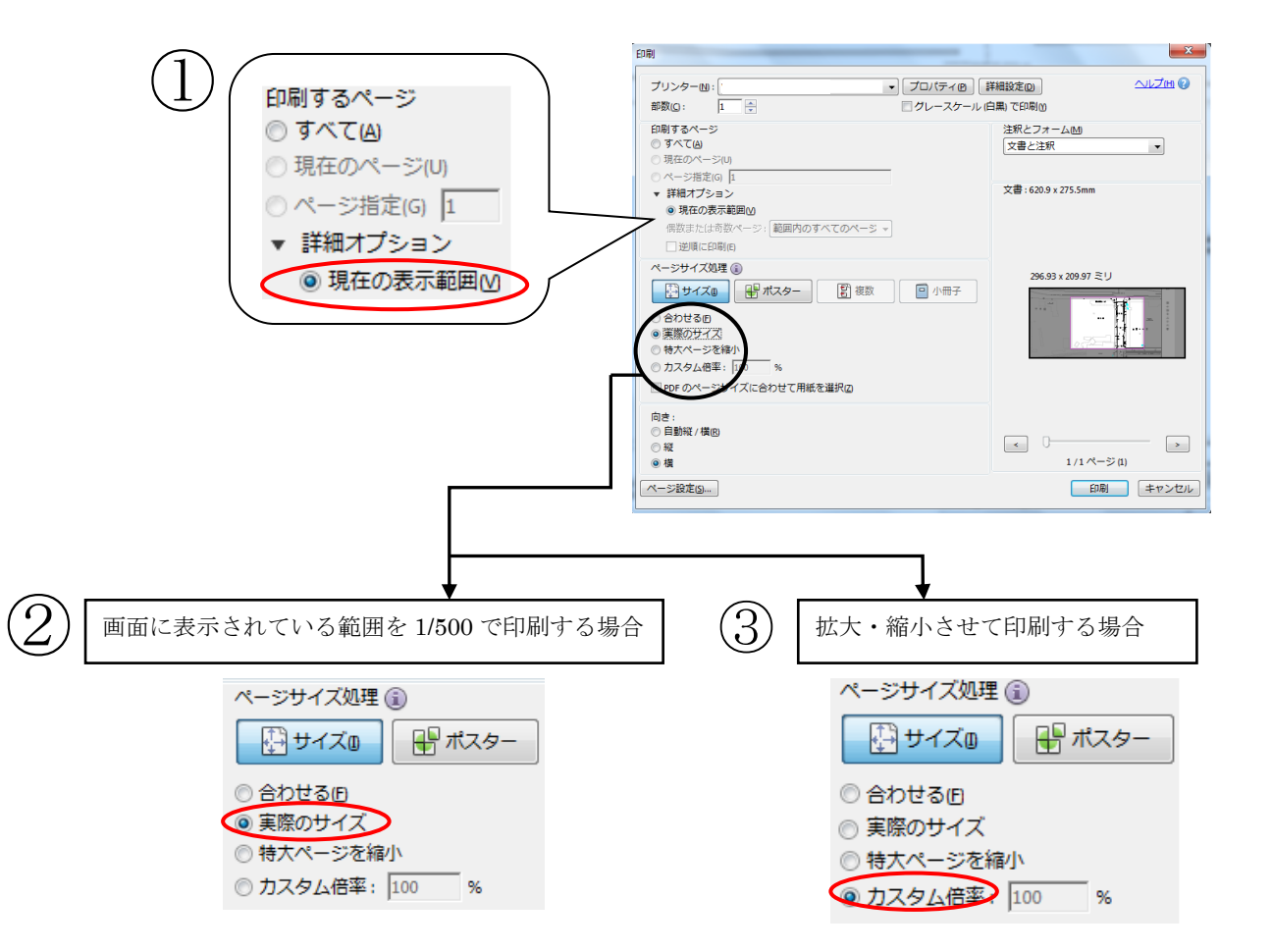

※道路台帳平面図は、ホームページの外、文京シビックセンター2F の行政情報センターで、セルフコピー (有料)により入手できます。

※道路台帳平面図中、幅員が表示されるのは文京区が管理する区道のみです。国道、都道は道路形状だけで 幅員等は表示されません。国道、都道の幅員等については、各道路管理者にお問い合わせください。なお、 私道については道路形状も表示されません。

お問い合わせ先:文京区 土木部管理課 土木用地調整係 ℡03-5803-1243